# **How to connect to the SPS-Guest Wi-Fi Network at your school on a personal device**

Seattle Public Schools Staff and Students should be connecting their personal devices to SPS-Guest. If you have any questions, please call our TechLine at 206-252-0100.

#### **Sign-in Portal for SPS-Guest:**

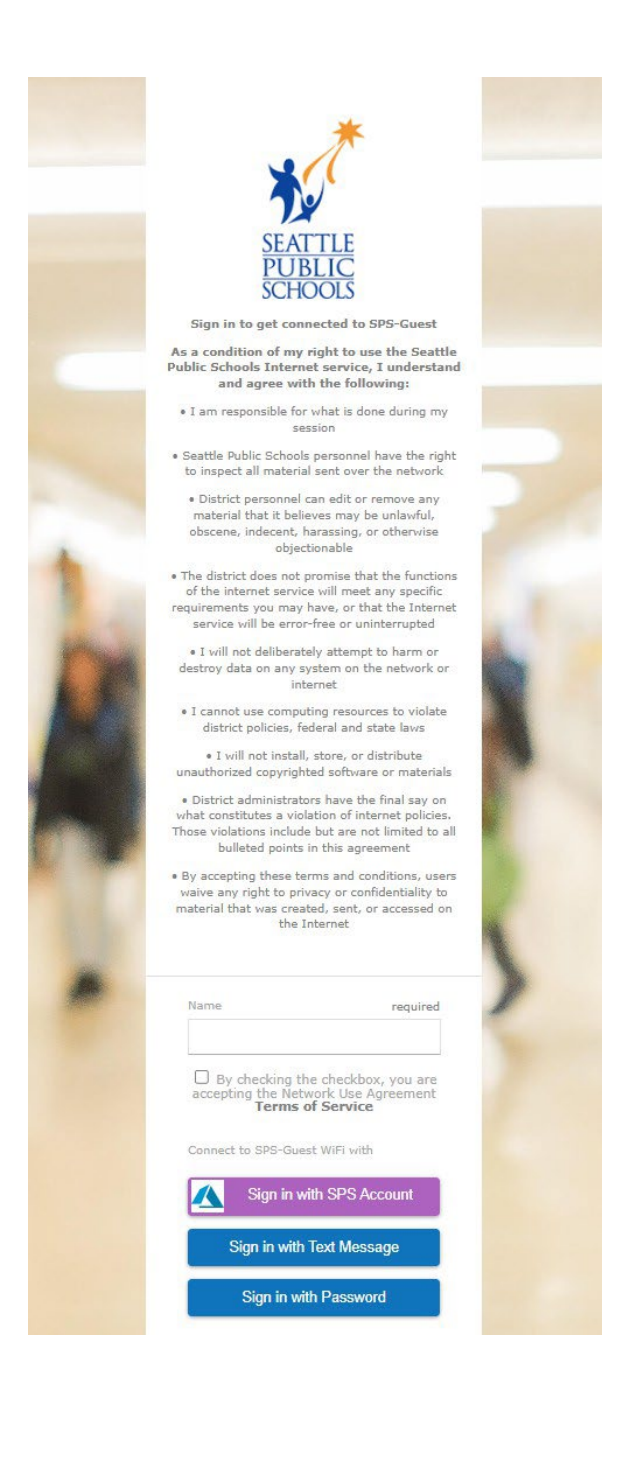

#### **On Windows Laptops**

1. Select the Network icon on the taskbar. The icon that appears depends on your current connection state. If you don't see one of the network icons (or a similar one) shown in the following image, select the Up Arrow ( $\wedge$ ) to see if it appears there.

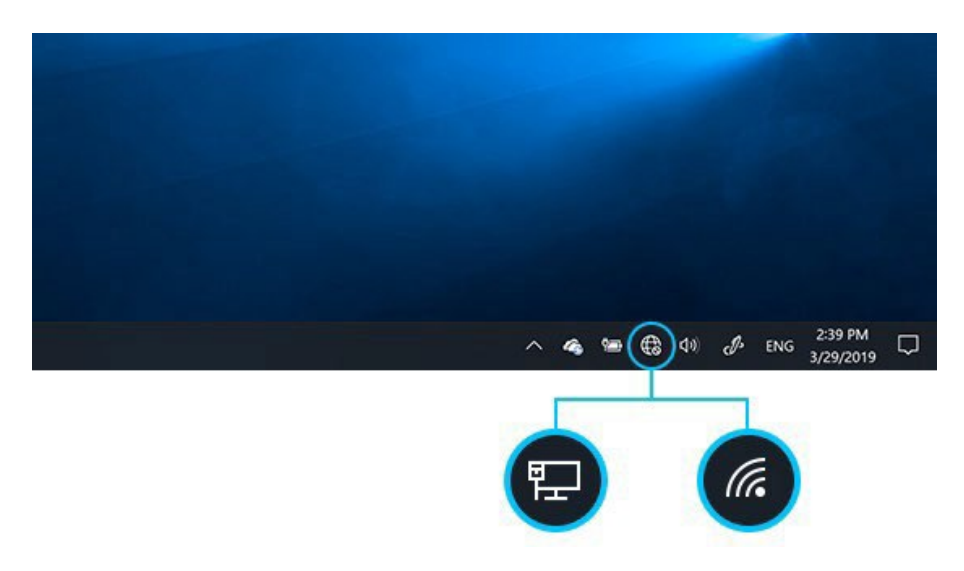

- 2. While at the school, you should see **SPS-Guest** in the list of available networks. Select this network and then select **Connect**.
- 3. Your web browser will open to the Sign-in Portal. Sign-in with one of the following:
	- a) SPS Account Staff and Students may use their SPS Account to login to the portal
	- b) Text Message SPS will send a SMS with a code to connect to the network
	- c) Password Main office staff will have a visitor password to connect to the network

### **On MacBook Laptops**

1. Click the Wi-Fi icon  $\widehat{\,\,\,}$  in the top menu bar to open the list of available networks. If you don't see the Wi-Fi icon  $\widehat{\cdot}$  in the menu bar, choose the Apple menu (the Apple Logo) > System Preferences, then click Network. Select Wi-Fi in the sidebar, then select "Show Wi-Fi status in menu bar".

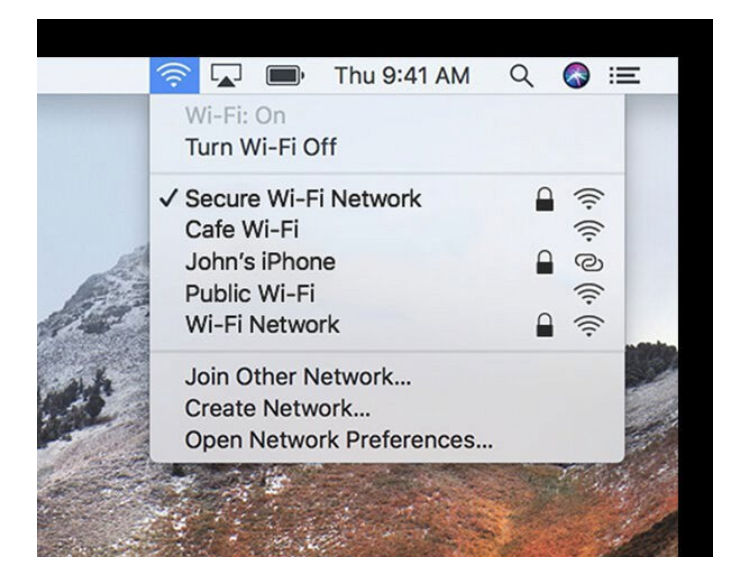

2. While at the school, you should see **SPS-Guest** in the list of available networks. Select this network to connect.

3. Your web browser will open to the Sign-in Portal. Sign-in with one of the following:

- a. SPS Account Staff and Students may use their SPS Account to login to the portal
- b. Text Message SPS will send a SMS with a code to connect to the network
- c. Password Main office staff will have a visitor password to connect to the network

## **On iOS Devices – iPads / iPhones**

1. From your Home screen, open the **Settings** app. Within Settings, open the **Wi-Fi** menu.

2. While at the school, you should see **SPS-Guest** in the list of available networks to connect.

3. Your web browser will open to the Sign-in Portal. Sign-in with one of the following:

- a. SPS Account Staff and Students may use their SPS Account to login to the portal
- b. Text Message SPS will send a SMS with a code to connect to the network
- c. Password Main office staff will have a visitor password to connect to the network

### **On Android Devices - Mobile Phones**

1. Open the **Settings** app and visit the **Wi-Fi** menu.

2. While at the school, you should see **SPS-Guest** in the list of available networks to connect.

3. Your web browser will open to the Sign-in Portal. Sign-in with one of the following:

- a. SPS Account Staff and Students may use their SPS Account to login to the portal
- b. Text Message SPS will send a SMS with a code to connect to the network
- c. Password Main office staff will have a visitor password to connect to the network